# **Microsoft Access бойынша жалпы мəлімет**

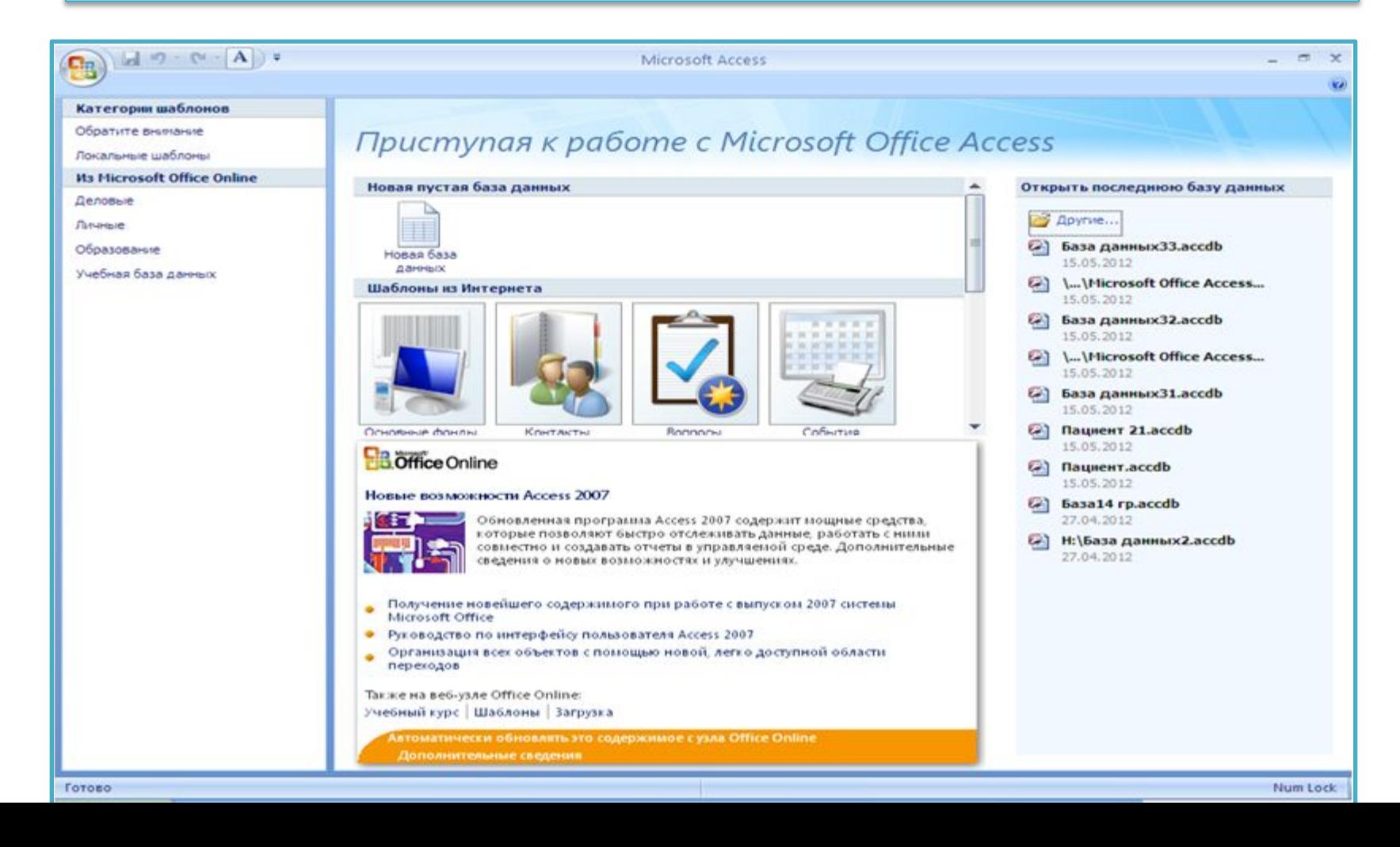

**Үлкен ауқымдағы деректерді сақтауға ,оларды өңдеуге, жиі орындалатын операцияларды автоматтандыруға , ыңғайлы формаларды жүргізуді жетілдіруге мəліметтерді тексеруге, қиын есептерді біріктіруге мүмкіндік береді**

**Мəліметтер қорын басқару жүйесі Microsoft Access**

#### **• есеп**

- **• Форма**
- **• сұраныс**
- **• Кесте**

#### Мəліметтер қорының -негізгі объектілері

#### **Мəліметтер қорының құрылысы**

#### **Жұмысты бастау үшін келесі əрекетті орындау керек:**

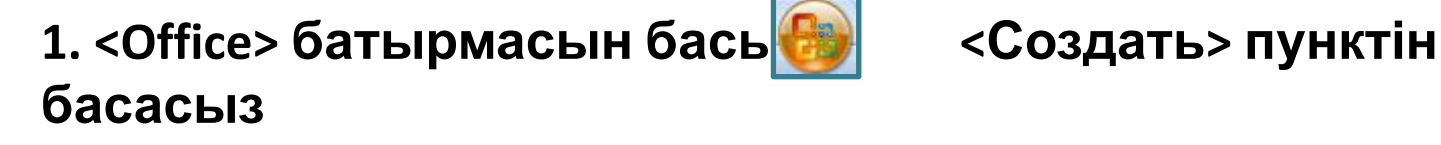

**2.<Новая база данныx> кнопкасын басыңыз**

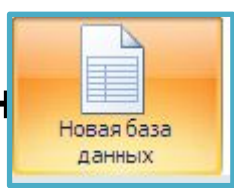

Создать

**3. Файлдың атын көрсетіңз** 

Имя файла: База данных43.accdb Е: *Мои документы* 

**4.Сосын <создать> кнопкасын басасыз**

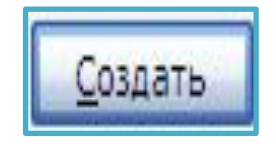

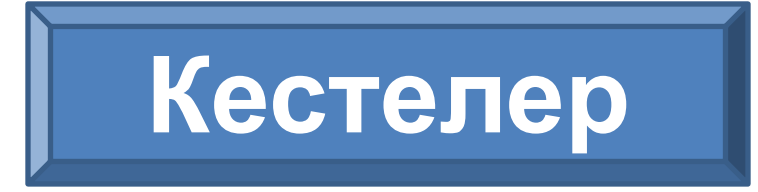

**MS Access-те бүкіл ақпарат кестелерде беріледі.** 

**Кесте – жазулар жиынтығы болып табылады. Деректер базасында не сақталынады соның бəрі оның кестелерінде сақталынады.** 

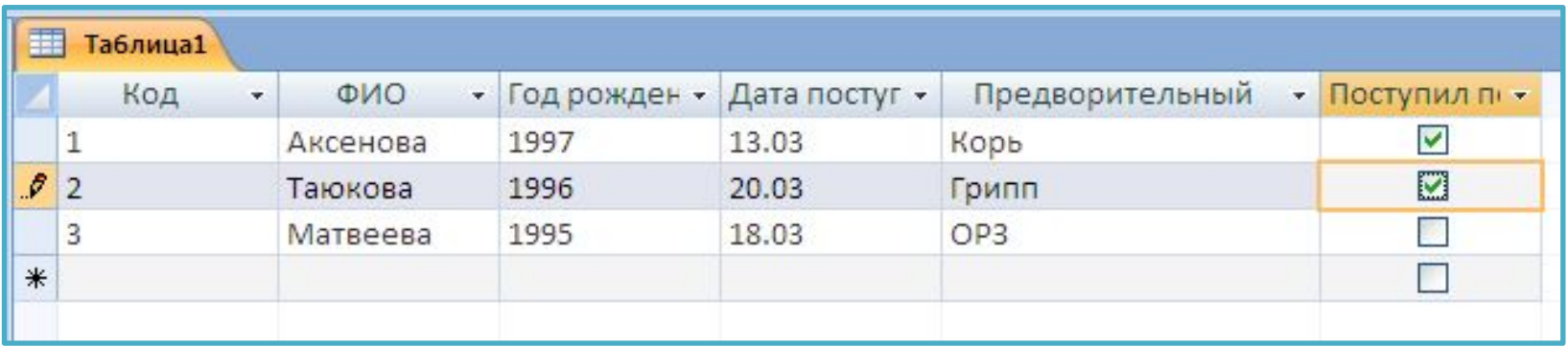

#### Кесте құру тəсілдері

<Мастер> -дің

көмегімен Конструктор режимінде

Посредством ввода данных и определения полей в режиме

таблицы

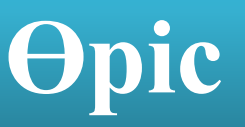

**Өріс-обьекттің белгілі-бір атрибуттарының мағынасы (мысалы емделушінің фамилиясы , туылған жылы, диагноз қоюы), түскен күні**

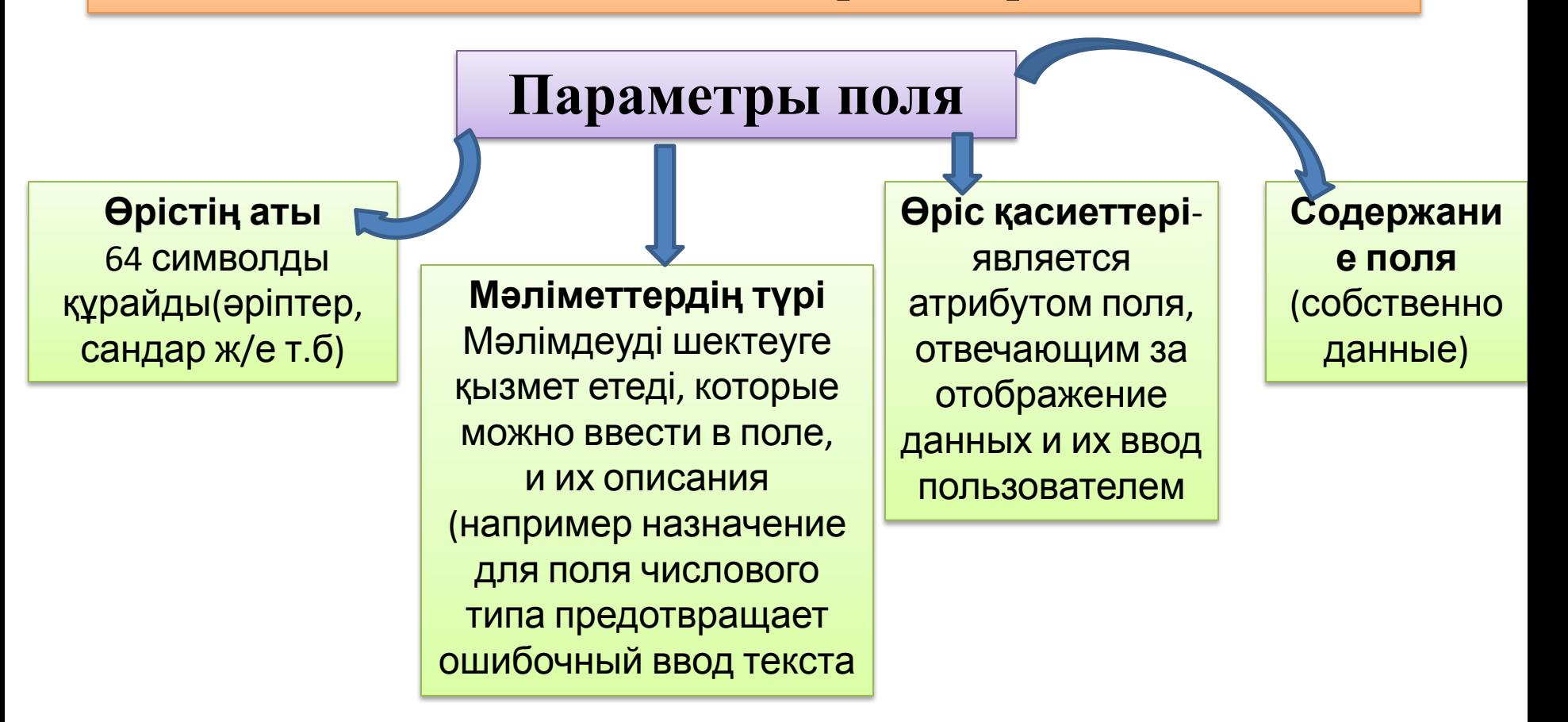

**Ключ таблицы представляет собой одно , или несколько полей , однозначно идентифицирующих записи в таблицах. В таблице не может быть записей с одинаковыми значениями ключей.** 

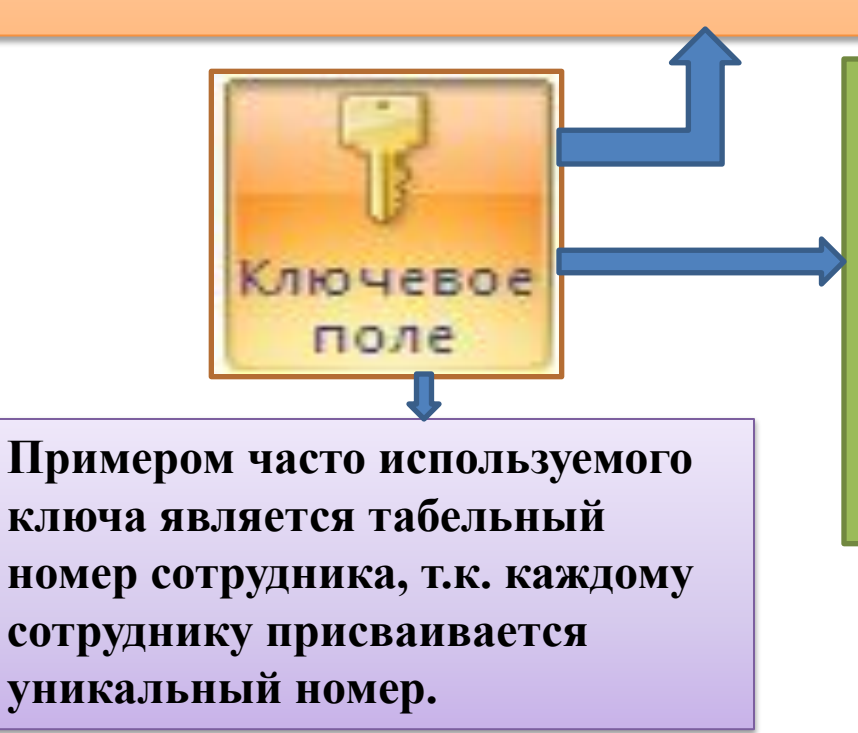

**Ключ записи служит нескольким целям. Если сортировка таблицы не задана, записи упорядочиваются по значению ключа. Кроме того , ключи используются при определении взаимосвязи таблиц, с помощью которой устанавливается соответствие между записями двух таблиц , состоящих из нескольких полей.** 

## **Кестені конструктор режимінде құру**

**Кестені құру үшін келесі амалдарды орындаңыз:**

- **• Создание қосымша бетінде таблица кнопкасын басыңыз**
- Тінтуірдің оң жақ кнопкасын шертіп **Конструктор пунктін таңдаңыз**
- Кестенің атын көрсетіп сосын кнопкасын басыңызКонструктор

Өріске сəйкес болатын өрістер атауымен, деректер түрін көрсетіңіз(мысалы мəтіндік , сандық , мезгілдік/ уақыттық, логикалық)

- Сол өрісті кілттік қылғыңыз келсе, кілт қойыңыз **8** Ключевое поле
- Кестені жабыңыз,сақтаңыз

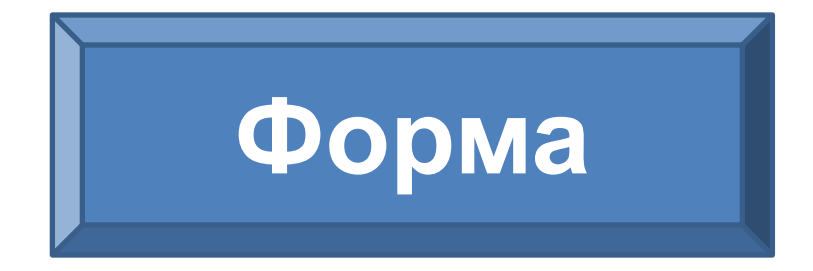

**Форма - кестелер мен сұраныстағы мəліметтерді ыңғайлы түрде экранға бейнелейтін жəне оларды басқаратын құрал**

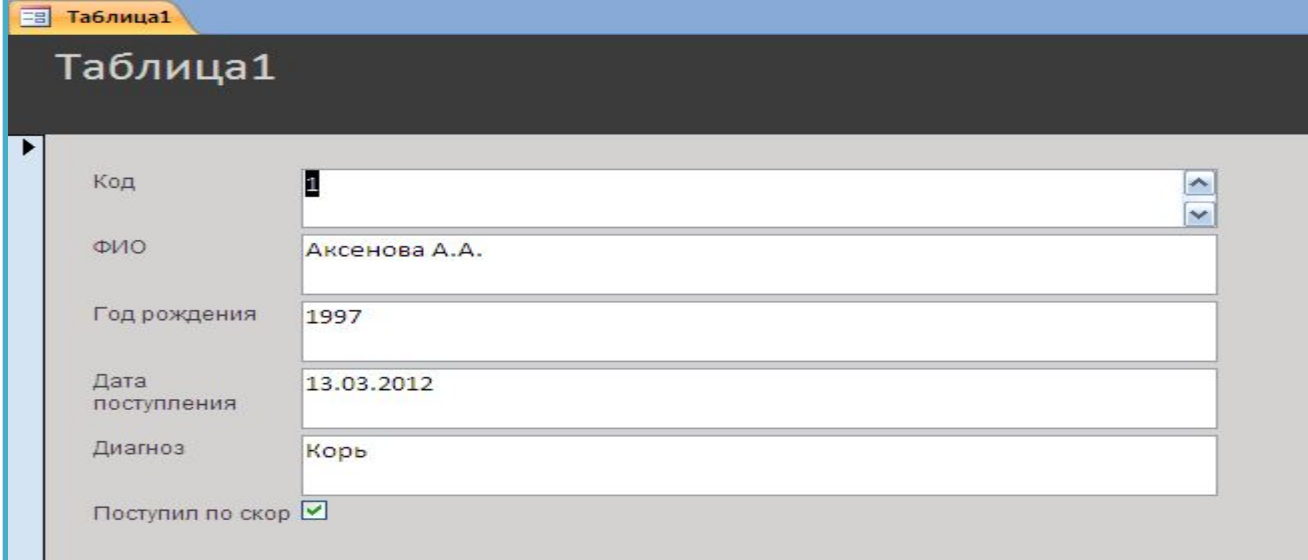

#### **Мастердің көмегімен фома құру**

- **• <Создание> қосымша парағын шертіп, Другие формы кнопкасын таңдаңыз** , сосын **Мастер форм**  Мастер форм
- Форма құратын кестені немесе сұранысты таңдаңыз
- Сілтеуіштің көмегімен  $\geq$  болашақ форма үшін өрісті қосыңыз сосын **Далее**  кнопкасын басыңыз
- Форманың ішкі түрін таңдаңыз (мысалы бір қатарға) сосын **Далее** кнопкасын басыңыз
- Форманың стилін таңдап **Далее** кнопкасын басыңыз
- Формаға ат қойып **Готово** кнопкасын басыңыз

# **Сұраныс**

**Сұраныстар – толтырылған деректер базасымен жұмыс жасауға арналған негізгі объект. Деректерді өзгерту, таңдау жəне талдау құралы болып табылады.** 

#### **Конструктор көмегімен сұраныс құру**

• Создание қосымша парағында

 **Конструктор запросов** пункттін таңдаңыз

- Сұраныс дереккөздеріне қызмет ететін кесте қосыңыз
- Кесте қосу терезесін жабыңыз
- Тінтуірдің оң жақ кнопкасын басып тұрып, кестеден өрісті болашақ өріске алып

барыңызПоле: ФИО Год рождения Диагноз M Имя таблицы: Таблица1 Таблица1 Таблица1 Сортировка:  $\overline{\mathbf{v}}$  $\overline{\mathsf{v}}$  $\overline{\mathbf{v}}$ Вывод на экран:

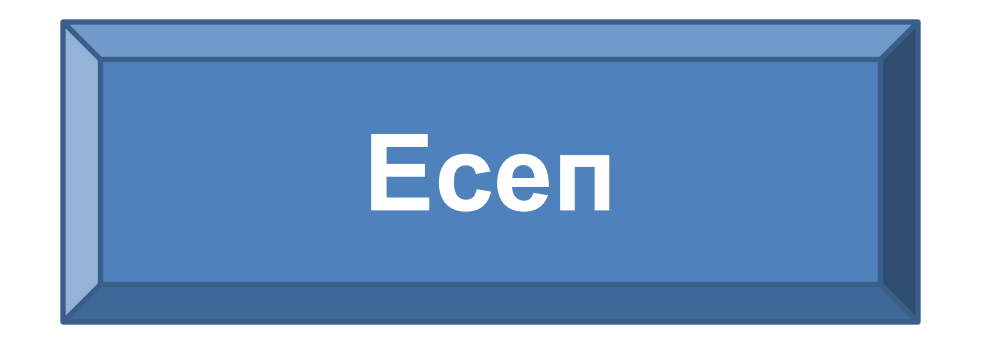

**Есеп – қарауға қолайлы түрде таблицалар мен запростардан қорытынды мəліметтерді бейнелеу үшін қызмет етеді, яғни мəліметтерді баспадан шығаруға арналған.**

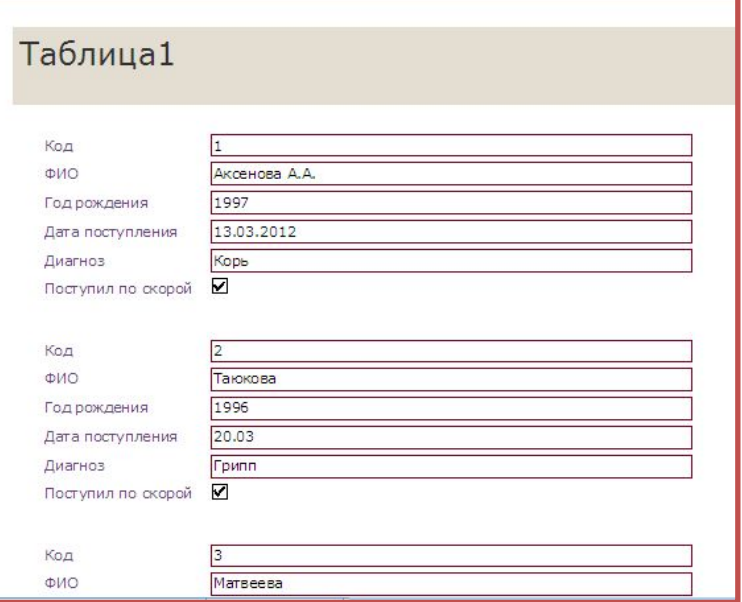

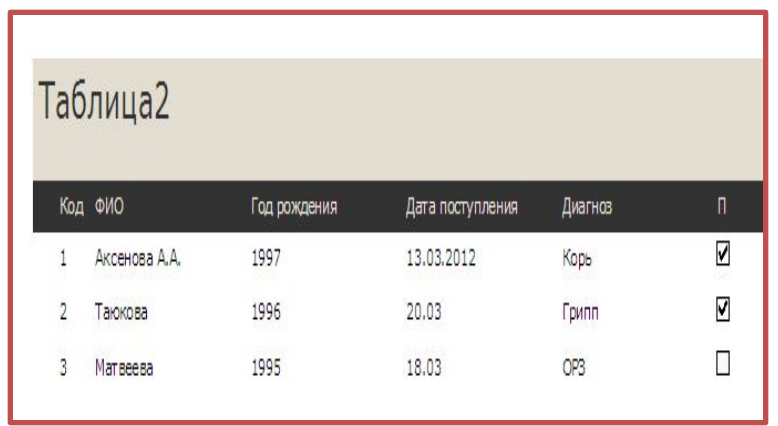

## **Мастердің көмегімен есеп құру**

- **• Создание** қосымша парағында **Мастер отчетов копкасын басыңыз**
- Есеп құрғыңыз келктін кестені немесе сұранысты таңдаңыз
- Сілтеуіштің көмегімен есепті құрайтын өріс құрыңыз сосын **Далее** кнопкасын басыңыз
- Сіз топтастыру деңгейін құра аласыз(егер қажеттілік болмаса, бұл пунктті өткізіңіз) сосын **Далее** кнопкасын басыңыз
- Сұрыптау тəртібін қойыңыз (егер қажеттілік болмаса, бұл пунктті өткізіңіз) сосын **Далее**  кнопкасын басыңыз
- Макет түрін таңдаңыз(мысалы бір қатарлы немесе кестеленген) сосын **Готово** кнопкасын басыңыз

# Орындаған:Андасбек Е.М

Пайдаланылған əдебиеттер: Абай атындағы ҚазҰПУ ФМиИ факультеті оқытушы Беделов Қ.А Мəліметтер қоры жəне ақпараттық жүйелер